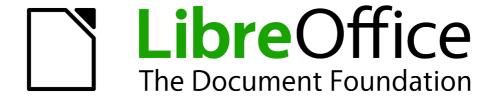

# Impress Guide

Chapter 5
Managing Graphic Objects

## Copyright

This document is Copyright © 2005–2012 by its contributors as listed below. You may distribute it and/or modify it under the terms of either the GNU General Public License (http://www.gnu.org/licenses/gpl.html), version 3 or later, or the Creative Commons Attribution License (http://creativecommons.org/licenses/by/3.0/), version 3.0 or later.

All trademarks within this guide belong to their legitimate owners.

#### **Contributors**

Michele Zarri T. Elliot Turner Jean Hollis Weber

Low Song Chuan Peter Schofield

#### **Feedback**

Please direct any comments or suggestions about this document to: documentation@global.libreoffice.org

### **Acknowledgments**

This chapter is based on Chapter 5 of the *OpenOffice.org 3.3 Impress Guide*. The contributors to that chapter are:

Nicole Cairns Peter Hillier-Brook Paul Miller Hazel Russman Jean Hollis Weber Michele Zarri

#### Publication date and software version

Published 16 February 2012. Based on LibreOffice 3.4.

### **Note for Mac users**

Some keystrokes and menu items are different on a Mac from those used in Windows and Linux. The table below gives some common substitutions for the instructions in this chapter. For a more detailed list, see the application Help.

| Windows or Linux               | Mac equivalent            | Effect                             |
|--------------------------------|---------------------------|------------------------------------|
| Tools > Options menu selection | LibreOffice > Preferences | Access setup options               |
| Right-click                    | Control+click             | Opens context menu                 |
| Ctrl (Control)                 | ₩ (Command)               | Used with other keys               |
| F5                             | Shift+器+F5                | Opens the Navigator                |
| F11                            | <b></b> #+ <i>T</i>       | Opens Styles and Formatting window |

# **Contents**

| Copyright                                                         | 2        |
|-------------------------------------------------------------------|----------|
| Note for Mac users                                                | 2        |
| Introduction                                                      | 4        |
| Drawing toolbar                                                   | 4        |
| Default drawing tools                                             | 4        |
| Additional drawing tools                                          | 8        |
| Creating lines and shapes                                         | 9        |
| Grouping objects together                                         | 10       |
| Moving graphic objects                                            | 11       |
| Resizing graphic objects                                          | 12       |
| Applying special effects                                          | 12       |
| Rotating graphic objects                                          | 12       |
| Flipping objects                                                  | 14       |
| Mirror copies                                                     |          |
| Distorting an image                                               |          |
| Distort tool                                                      |          |
| Set to circle (slant) tool                                        |          |
| Aligning shapes                                                   | 17       |
| Snapping objects to grid or snap guides                           | 18       |
| Using the grid                                                    | 18       |
| Using snap guides                                                 | 18       |
| Arranging objects                                                 | 20       |
| Working with connectors                                           | 20       |
| Managing glue points                                              | 21       |
| Working with 3D shapes                                            | 22       |
| Converting an object to a different type                          | 24       |
| Setting up interaction with an object                             | 24       |
| Using Fontwork                                                    | 25       |
| Using the Fontwork toolbar                                        | 26       |
| Modifying Fontwork text as a shape                                | 27       |
| Animations                                                        | 27       |
| Custom Animation                                                  |          |
| Creating an animation with Custom Animation                       |          |
| Insert animated images Creating an animation using Animated Image | 31<br>32 |
| J -: -: -:                                                        |          |

### Introduction

This chapter describes how to manage graphic objects and in particular how to rotate, distort, arrange, and position them on the slide. Though this chapter focuses on the shapes that can be created with the available tools in Impress, some of the techniques described in this chapter are also applicable to images imported into slides.

# **Drawing toolbar**

### **Default drawing tools**

The Drawing toolbar (Figure 1) contains the majority of the tools normally used to create graphic objects. If this toolbar is not visible, select **View > Toolbars > Drawing** from the main menu bar. Table 1 describes the default set of tools that are available on the Drawing toolbar.

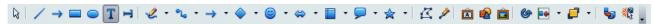

Figure 1: Drawing toolbar

Note

Your drawing toolbar may differ from the one shown in Figure 1 as this depends on how many drawing tools have been placed on the toolbar. If you click on the black triangle on the right of the drawing toolbar, then select **Visible Buttons** to display the available tools. From this dialog you can install and remove tools to and from the toolbar. Installed tools are indicated by a border around the icon.

Table 1: Default set of drawing tools on the Drawing Toolbar

| Tool          | Name                    | Purpose                                                                                                    |  |
|---------------|-------------------------|----------------------------------------------------------------------------------------------------|--|
| B             | Select                  | Selects objects. To select a group of objects, click above the top left object and drag the mouse below the bottom right object of the intended selection while keeping the mouse button pressed. A "marching ants" rectangle identifying the selection area is displayed. You can also select several objects by pressing and holding the <i>Shift</i> key while selecting the individual objects.                              |  |
| /             | Line                    | Draws a straight line from the point where you click the mouse to the point where you drag the mouse pointer and release the mouse button. Press the <i>Shift</i> key to restrict the angle of the line to multiples of 45°. Press the <i>Alt</i> key to draw a line from its center. Press the <i>Control</i> key to detach the end point of the line from the grid (see "Snapping objects to grid or snap guides" on page 18). |  |
| $\rightarrow$ | Line Ends<br>with Arrow | Draws a straight line ending with an arrowhead. The arrowhead is placed at the end of the line where you release the mouse button. The <i>Shift, Alt</i> and <i>Control</i> keys have the same effect as for the <i>Line</i> tool.                                                                                                    |  |
|               | Rectangle               | Draws a rectangle when you drag the mouse from the top left to the bottom right corner. Press the <i>Shift</i> key to draw a square. Press the <i>Alt</i> key to draw a rectangle or square from its center.                                                                                                    |  |
|               | Ellipse                 | Draws an ellipse. Press the <i>Shift</i> key to draw a circle. Press the <i>Alt</i> key to draw an ellipse or circle from its center.                                                                                                    |  |
| T             | Text                    | Creates a text box with text aligned horizontally.                                                                                                    |  |

| Tool          | Name                                                                                                    | Purpose                                                                                                    |  |
|---------------|----------------------------------------------------------------------------------------------------|----------------------------------------------------------------------------------------------------|--|
| T             | Vertical Text                                                                                                    | Creates a text box with text aligned vertically. This tool is available only when Asian language support has been enabled in <b>Tools &gt; Options &gt; Language Settings &gt; Languages</b> .                                                                                                    |  |
| Curve         | Draws a shape depending on the option that has been selected. Actual icon shown will depend on the option that has been selected. Click on the black triangle to show the available options Note that the title of this submenu when undocked from the drawing toolbar is <i>Lines</i> . |                                                                                                    |  |
|               |                                                                                                    | ♠ ≅ ┗ ∠ ← ⋈ ြ ∠                                                                                                    |  |
| %             | Connector                                                                                                    | Draws a connector line between two figures. Actual icon shown will depend on the option that has been selected. Click on the black triangle to show the available options. Each option is described in "Working with connectors" on page 20.                                                                                                    |  |
|               |                                                                                                    | 010 40 01 41 010 010 010                                                                                                    |  |
|               |                                                                                                    | Dra 400 Dr 404 and Dro are                                                                                                    |  |
|               |                                                                                                    | 00 00 00 00 00 00                                                                                                    |  |
|               |                                                                                                    | BSO 450 BS 454 850 BSO 850                                                                                                    |  |
| $\rightarrow$ | Lines and<br>Arrows                                                                                                    | Draws a line ending in an arrow. Actual icon shown will depend on the option that has been selected. Click on the black triangle to show the available options. Note that the title of this submenu when undocked from the drawing toolbar is <i>Arrows</i> .                                                                                                    |  |
|               | Basic<br>Shapes                                                                                                    | Click the black triangle to open a toolbar showing the available options.  Actual icon shown will depend on the option that has been selected. Select the desired basic shape, then draw it by placing your cursor on the slide and dragging your mouse to define an enclosing rectangle. Keep the Shift key pressed to obtain a basic shape where the height and width are equal. Press the Alt key to draw a basic shape from its center. |  |

Drawing toolbar 5

| Tool     | Name             | Purpose                                                                                                    |
|----------|------------------|----------------------------------------------------------------------------------------------------|
| <b>©</b> | Symbol<br>Shapes | Click the black triangle to open a toolbar showing the available options.  Actual icon shown will depend on the option that has been selected. Select the desired symbol shape, then draw it by placing your cursor on the slide and dragging your mouse to define an enclosing rectangle. Keep the Shift key pressed to obtain a symbol shape where the height and width are equal. Press the Alt key to draw a symbol shape from its center.            |
|          | Disale           |                                                                                                    |
| <b>⇔</b> | Block<br>Arrows  | Click the black triangle to open a toolbar showing the available options.  Actual icon shown will depend on the option that has been selected. Select the desired block arrow, then draw it by placing your cursor on the slide and dragging your mouse to define an enclosing rectangle. Keep the <i>Shift</i> key pressed to obtain a block arrow where the height and width are equal. Press the <i>Alt</i> key to draw a block arrow from its center. |
|          |                  |                                                                                                    |
|          |                  |                                                                                                    |
|          |                  |                                                                                                    |
|          |                  |                                                                                                    |
|          | Flowcharts       | Click the black triangle to open a toolbar showing the available options.  Actual icon shown will depend on the option that has been selected. Select the desired flowchart shape, then draw it by placing your cursor on the slide and dragging your mouse to define an enclosing rectangle. Keep the Shift key pressed to obtain a flowchart where the height and width are equal. Press the Alt key to draw a flowchart shape from its center.         |
|          |                  |                                                                                                    |
|          |                  |                                                                                                    |
|          |                  |                                                                                                    |

| Tool     | Name                | Purpose                                                                                                    |
|----------|---------------------|----------------------------------------------------------------------------------------------------|
| <b>—</b> | Callouts            | Click the black triangle to open a toolbar showing the available options. Actual icon shown will depend on the option that has been selected. Select the desired callout, then draw it by placing your cursor on the slide and dragging your mouse to define an enclosing rectangle. Keep the <i>Shift</i> key pressed to obtain a callout where the height and width are equal. Press the <i>Alt</i> key to draw a callout from its center.                                                                                                  |
|          |                     | □ □ □ □ □ □ □ □ □ □ □ □ □ □ □ □ □ □ □                                                                                                    |
|          | Stars               | Click the black triangle to open a toolbar showing the available options. Actual icon shown will depend on the option that has been selected. Select the desired star, then draw it by placing your cursor on the slide and dragging your mouse to define an enclosing rectangle. Keep the <i>Shift</i> key pressed to obtain a star where the height and width are equal. Press the <i>Alt</i> key to draw a star from its center. Note that the title of this submenu when undocked from the drawing toolbar is <i>Starts and Banners</i> . |
|          |                     |                                                                                                    |
| Z        | Points              | Edits the individual points that form the shape or line. Select this tool and then select a shape or a line. You can also press the <i>F8</i> key to select this tool.                                                                                                    |
| <i></i>  | Glue Points         | Edits the glue points of a graphic object. Glue points are the positions where connector lines terminate or start. See "Managing glue points" on page 21 for instructions.                                                                                                    |
| Â        | Fontwork<br>Gallery | Opens the Fontwork gallery. See "Using Fontwork" on page 25 for further information.                                                                                                    |
|          | From File           | Equivalent to Insert > Picture > From file on the main menu. See Chapter 4 for details.                                                                                                    |
| Ê        | Gallery             | Opens the gallery. Equivalent to <b>Tools &gt; Gallery</b> on the main menu. See Chapter 4 for details.                                                                                                    |
| <b>©</b> | Rotate              | Select this tool to rotate an object. As rotation is considered a formatting attribute and this is discussed in Chapter 6 of this guide.                                                                                                    |
| •        | Alignment           | See "Aligning shapes" on page 17. Click the black triangle to open a toolbar showing the available options. Actual icon shown will depend on the option that has been selected.                                                                                                    |
| <b>_</b> | Arrange             | See "Arranging objects" on page 20. Click the black triangle to open a toolbar showing the available options. Actual icon shown will depend on the option that has been selected. Note that the title of this submenu when undocked from the drawing toolbar is <i>Position</i> .                                                                                                    |
|          |                     |                                                                                                    |
| •        | Extrusion<br>On/Off | Switches 3D effects on or off for the selected object. Clicking this button also opens the 3D settings toolbar. See "Working with 3D shapes" on page 22 for details.                                                                                                    |
| ****     | Interaction         | Opens a dialog where you can specify the interaction between the user and the object. See "Setting up interaction with an object" on page 24.                                                                                                    |

Drawing toolbar 7

### **Additional drawing tools**

In addition to the default set of drawing tools available on the drawing toolbar (Figure 1), you can install additional tools. These additional tools are described in Table 2.

To install or remove additional tools onto or from the drawing toolbar:

- 1) Click on the black triangle on the right of the drawing toolbar.
- 2) Select **Visible Buttons** to display a list of the available tools.
- 3) To install a tool, click on it and the tool will appear in the drawing toolbar. The list of available tools will close automatically.
- 4) To remove a tool, click on it and the tool is removed from the drawing toolbar. Installed tools have a border around the tool icon. The list of available tools will close automatically.

Table 2: Additional drawing tools

| Tool       | Name                        | Purpose                                                                                                    |  |
|------------|-----------------------------|----------------------------------------------------------------------------------------------------|--|
|            | 3D Objects                  | Click the black triangle to open a toolbar showing the available options. Actual icon shown will depend on the option that has been selected. Select the desired 3D shape, then draw it by placing your cursor on the slide and dragging your mouse to define an enclosing rectangle. Keep the <i>Shift</i> key pressed to obtain a 3D shape where the height and width are equal. Press the <i>Alt</i> key to draw a 3D shape from its center. |  |
|            |                             |                                                                                                    |  |
| <b>∞</b> ≥ | To Curve                    | Converts the selected object to a Bézier curve.                                                                                                    |  |
| <b>₩</b>   | To Polygon                  | Converts the selected object to a polygon (a closed object bounded by straight lines). The appearance of the object does not change. If you want, you can right-click and choose <i>Edit Points</i> to view the changes.                                                                                                    |  |
| <i>•</i>   | To 3D                       | Converts the selected 2D object to a 3D object.                                                                                                    |  |
| <b>4</b>   | To 3D<br>Rotation<br>Object | Converts the selected 2D object to a 3D rotation object.                                                                                                    |  |
| *          | Position and Size           | Opens the <b>Position and Size</b> dialog. You can also press the <i>F4</i> key to open this dialog.                                                                                                    |  |
|            | Flip                        | Flips the selected object horizontally, or vertically.                                                                                                    |  |
| ₽,         | Insert                      | Allows you to insert a slide, table, from file, movie and sound, formula, or chart into your presentation. Click the black triangle to open the <b>Insert</b> toolbar showing the available options. Actual icon shown will depend on the option that has been selected.                                                                                                    |  |
| ¥ 0        | Controls                    | Allows you to insert various form controls into your presentation. Click the black triangle to open the <b>Form Controls</b> toolbar showing the available options.                                                                                                    |  |

| Tool | Name                | Purpose                                                                                                    |
|------|---------------------|----------------------------------------------------------------------------------------------------|
| 8    | Custom<br>Animation | Adds a new animation effect to an object selected in the slide, or changes the animation of a selected element. Opens the <b>Custom Animation</b> section in the <b>Tasks</b> pane. |
|      | Animated<br>Image   | Adds animation to a selected object on a slide. Opens the <b>Animation</b> dialog.                                                                                                  |
| Ø    | 3D Effects          | Specifies the properties of a 3D object or converts a 2D object to 3D. Opens the <b>3D Effects</b> dialog.                                                                          |

# **Creating lines and shapes**

To create regular shapes and lines:

- 1) Select the desired line or shape tool from the drawing toolbar.
- 2) Position your cursor on the slide, then click and drag to create the object.

Drawing a freehand polygon is when you create a shape segment by segment using one of the Curves tools on the drawing toolbar (see Table 1 and Figure 2).

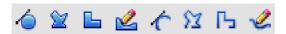

Figure 2: Curve tool options

- 1) Click on the black triangle next to the Curve icon and select a tool.
- 2) Click once on the slide and move the cursor to draw the first segment.
- 3) Click once again and drawn the next segment of your freehand polygon.
- 4) To finish creating your freehand polygon, double-click when you have drawn the last segment. If a closed polygon was selected, Impress draws the line connecting the last point to the start point and fills the inside area with the default color.
- 5) Keep the *Shift* key pressed to restrict the angle between the segments to multiples of 45 degrees.

When drawing certain regular shapes, one or more colored dots are displayed in a different color to the colored resizing handles. These dots perform a different function according to the shape they are applied to and are as follows:

#### **Basic Shapes**

- Rounded rectangles and squares: use the dot to change the radius of the curve that replaces the angled corners of a rectangle or square.
- Circle pie: use the yellow dots to change the size of the filled sector.
- Isosceles triangle: use the dot to modify the triangle type.
- Trapezoid, parallelogram, hexagon, or octagon: use the dot to change the angle between the sides.
- Cross: use the dot to change the thickness of the four arms of the cross.
- Ring: use the dot to change the internal diameter of the ring.
- Block arc: use the dot to change both internal diameter and size of the filled area.
- Cylinder and cube: use the dot to change the perspective.
- Folded corner: use the dot to change the size of the folded corner.
- Frame: use the dot to change the thickness of the frame.

#### **Symbol Shapes**

- Smiley face: use the dot to change the smile on the face.
- Sun, moon, heart: use the dot to change the shape of the symbol.
- Prohibited symbol: use the do to change the thickness of the ring and the diagonal bar.
- Double bracket, left bracket, right bracket, double brace: use the dot to change the curvature of the bracket.
- Left brace, right brace: use the dots to change the curvature of the brace and the position of the point.
- Square bevel, octagon bevel, diamond bevel: use the dot to change the thickness of the bevel.

#### **Block Arrows**

- Arrows: use the dot to change the shape and thickness of the arrows.
- Pentagon, chevron: use the dot to change the angle between the sides.
- Arrow callouts: use the dots to change the shape and thickness of the callouts.
- Circular arrow: use the dots to change the thickness and area of the arrow.

#### **Callouts**

Callouts: use the dots to change the length, position and angle of the pointer.

#### Stars

- 4-point star, 8 point star, 24 point star: use the dot to change the thickness and shape of the star points.
- Vertical scroll, horizontal scroll: use the dot to change the width and shape of the scroll.
- Doorplate: use the dot to change the inward curvature of the corners.

### **Grouping objects together**

It is often convenient to group objects together so that they are treated as a single object by Impress. A group of objects can be formatted as if it was a single object, moved, rotated, deleted and so on.

To group objects together:

- 1) Select the objects to be grouped. To do this, use the selection tool on the drawing toolbar and draw a rectangle around the objects to be grouped, or click on each object to be added to the group while pressing the *Shift* key.
- 2) When the colored selection handles show, select **Format > Group > Group** or press *Control+Shift+G* on the keyboard or right-click within the group and select **Group**.

To edit or format a group of objects:

- 1) Once a group is defined, click on any of the objects in the group to select the group. Any editing or formatting is then carried out on all the objects within the group.
- 2) To edit only individual objects in the group, press *F*3 when the group is selected or select **Format > Group > Enter Group** from the menu bar or right-click and select **Enter Group**. You can then select individual objects within the group for editing or formatting.
- 3) To exit from individual editing and formatting, press *Control+F3* or select **Format > Group** > **Exit group** from the menu bar or right-click and choose **Exit Group**. The whole group then becomes selected.

To ungroup objects:

1) Select the group of objects.

2) When the colored selection handles show, select **Format > Group > Ungroup** from the menu bar or press *Control+Alt+Shift+G* or right-click on the group and choose **Ungroup**.

For more about working with grouped objects, see the *Draw Guide* Chapter 5, Combining Multiple Objects.

**Tip** 

If you use the group and ungroup commands often, why not add them to one of the toolbars shown by default so that the commands are readily available? To do so, you will need to customize the selected toolbar. See Chapter 11, Setting Up and Customizing Impress.

# Moving graphic objects

To move a graphic object:

- 1) Click on a graphic object and the colored selection handles will show.
- 2) Move the pointer over the graphic object until the pointer changes shape. On most operating systems, the pointer associated with moving objects is a four-headed arrow, but it may also be a hand or some other symbol.
- 3) Click and drag the graphic object to the desired position (you can also use the arrow keys).
- 4) Release the mouse button.

Tip

By default Impress makes the objects snap to the grid. If you need to position the object between two points of the grid, hold down the *Control key*, then click on the object and move it to the desired position. Alternatively, you can turn off snap to grid or modify the grid resolution by going to **Tools > Options > LibreOffice Impress > Grid**.

For a more accurate placement of the graphic object, use the Position and Size dialog (Figure 3). With the graphic object selected and the colored selection handles displayed, either press *F4* or select **Format > Position and Size** from the menu bar, or right click on the selected object and select **Position and Size**.

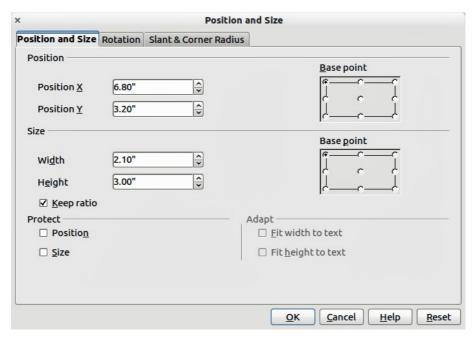

Figure 3: Adjustment of position and size of a graphic object

Use the *Position* section of the dialog to specify the X (horizontal) and Y (vertical) position of the graphic object. The values represent the distance of the base point (selected on the right hand side of the dialog) relative to the top left corner of the slide.

To prevent accidental modification of the position of the graphic object, select the **Position** option in the *Protect* section (bottom left) of the dialog.

The unit of measurement for this dialog and other dialogs is set in **Tools > Options > LibreOffice Impress > General**.

### **Resizing graphic objects**

To resize a graphic object:

- 1) Click on a graphic object and the colored selection handles will show.
- 2) Position the pointer over one of the selection handles. The pointer changes shape giving a graphical representation of the direction of the resizing.
- 3) Click and drag to resize the graphic object.
- 4) Release the mouse button to complete resizing.

The corner handles resize both the width and the height of the graphic object simultaneously, while the other four handles resize only one dimension at a time.

Tip

To retain the original proportions of the graphic, *Shift*+click one of the corner handles, then drag. Be sure to release the mouse button **before** releasing the *Shift* key.

For more accurate resizing of the graphic object, use the Position and Size dialog (Figure 3).

- 1) Select the graphic object and open the Position and Size dialog.
- 2) Select as the base point the part of the graphic object that you would like to anchor to the page. The default setting (top left corner) means that when resizing, the position of the top left corner of the object will not change.
- 3) Now modify either the *Width* value or the *Height* value of the object.
- 4) To maintain the proportions between width and height, select the **Keep ratio** option before modifying any value. When **Keep ratio** is selected, changes to one of the dimension result in automatic changes to the other.
- 5) To prevent accidental modifications of the size, make sure that the **Size** option is selected in the *Protect* section in the bottom left part of the dialog.

# **Applying special effects**

As well as the basic actions of moving and resizing an object, a number of special effects can also be applied to objects in Impress. Several of these effects are readily available in the Mode toolbar (Figure 4). If the Mode toolbar is not showing, select it from **View > Toolbars > Mode**.

This section describes how to rotate, flip, distort and two ways of setting an object in a circle. The transparency and gradient tools are more specific to formatting and are discussed in Chapter 6.

### **Rotating graphic objects**

Rotation of an object can be carried out manually or using a dedicated dialog, just like changing object position and size. To rotate a graphic manually:

1) Click on a graphic object and the colored selection handles will show.

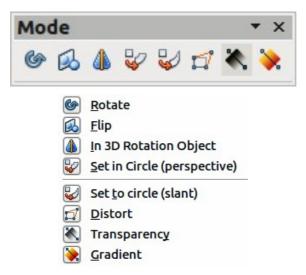

Figure 4: Mode toolbar and available options

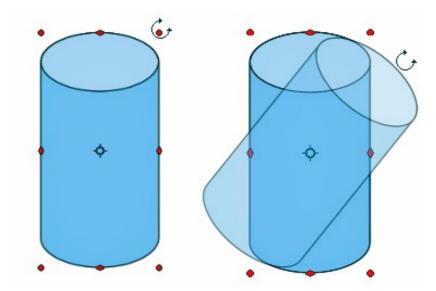

Figure 5: Object selected for rotation

- 2) Click the **Rotate** icon in the Drawing or Mode toolbar.
- 3) The square selection handles change to a diamond shape and also change color (Figure 5).
- 4) Move the mouse over one of the corner handles and the mouse cursor shape will change. Click the mouse and move in the direction in which you want to rotate the graphic object. Only the corner selection handles are active for rotation.
- 5) When satisfied release the mouse button.

Note

The icons representing the functions in the toolbars maybe different depending on the operating system used and on whether LibreOffice has been customized. When in doubt, hover the mouse over an icon and wait for the tooltip to appear showing the name of the icon.

When the Rotate icon is clicked, a circle appears in the middle of the selected object to indicate the pivot point for rotation. Normally the center of an object will be just fine, but on some occasions you may wish to rotate around a corner or even around a point outside the picture. To move the rotation point, click on the circle and drag it to the desired position.

Applying special effects 13

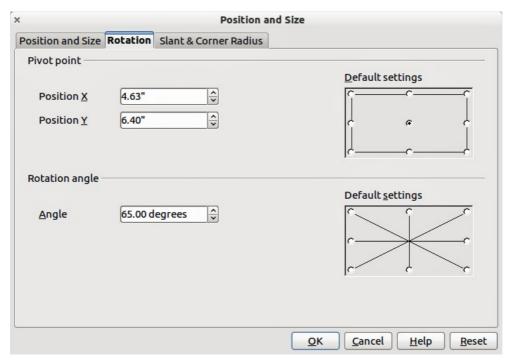

Figure 6: Rotation page of the Position and Size dialog

To restrict the rotation angles to multiples of 15 degrees, press and hold the Shift key while rotating the graphic. This is very handy for rotating pictures through a right angle, for example from portrait to landscape.

Instead of rotating a graphic object manually, you can use the **Rotation** dialog (Figure 6). To display this dialog, select the graphic object so that the selection handles are shown, then press *F4* or select **Format > Position and Size** and select the **Rotation** page.

In the upper part of the dialog, select the position of the pivot point relative to the top left corner of the page. The default position of the pivot point is the center of the figure.

In the lower part of the dialog select the angle by which to rotate the graphic object. To the right of the Angle text box, eight default rotation values can be selected.

# Flipping objects

The quickest and easiest method to flip an object horizontally or vertically is as follows:

- 1) Click on a graphic object and the colored selection handles will show.
- 2) Right click and select **Flip > Horizontally** or **Flip > Vertically** and the selected object will be flipped to face the other direction.

The Flip tool on the Drawing or Mode toolbar can also be used. Using this tool also allows you to change the position and angle that the object flips over (Figure 7).

- 1) Click on a graphic object and the colored selection handles will show.
- 2) Click on the **Flip** icon and the *axis* of *symmetry* appears as a dashed line through the middle of the object. The object will be flipped about this axis of symmetry.
- 3) Move one or both ends of the axis of symmetry with your mouse cursor to set the orientation of the axis.
- 4) Place the mouse cursor over one of the object selection handles until it changes shape.
- 5) Click and hold, then move your cursor across the other side of the axis of symmetry. The new position of the figure is shown faintly until the mouse is released.

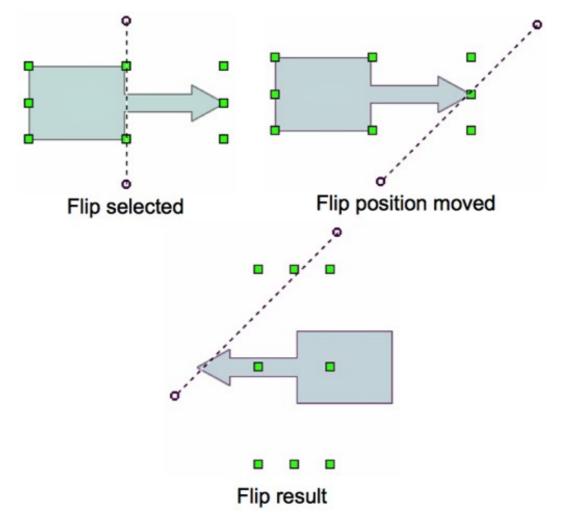

Figure 7: Using the Flip tool

6) Release the mouse button and the object will appear flipped over. Angle and position of the flip will depend on the angle and position of the axis of symmetry.

**Note** 

If you press the *Shift* key while moving the axis of symmetry and it will rotate in 45-degree increments.

### **Mirror copies**

At the moment there is no mirror command existing in Draw or Impress. However, mirroring an object can be emulated by using the **Flip** tool as follows:

- 1) Select the object you want to make a mirror copy of (Figure 8).
- 2) Copy the object to the clipboard.
- 3) Select the Flip tool on the Drawing or Mode toolbar.
- 4) Move the axis of symmetry to the desired location of the mirror axis.
- 5) Flip the object.
- 6) Click on an empty area of the page to deselect the object.
- 7) Paste from the clipboard to put a copy of the object in its original location and now you have a mirror copy.

Applying special effects 15

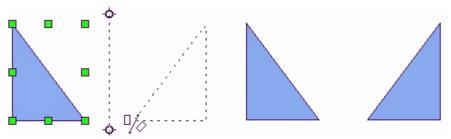

Figure 8: Making a mirror copy of an object

### Distorting an image

Three tools on the Mode toolbar let you drag the corners and edges of an object to distort the image. The **Distort tool** distorts an object in perspective, and **Set to Circle (slant)** and

**Set in Circle (perspective)** tools both create a pseudo three-dimensional effect.

In all three cases you are initially asked if you want to transform the object to a curve. This is a necessary first step, so click **Yes**. Then you can move the object handles to produce the desired effect. The results of using these tools are shown in the following figures.

#### Distort tool

Select an object and click on the **Distort** icon on the Mode toolbar. After converting to a curve as requested, move the handles to stretch the object. The corner handles distort the corners, the vertical midpoint handles distort the figure horizontally and the horizontal ones distort it vertically (Figure 9).

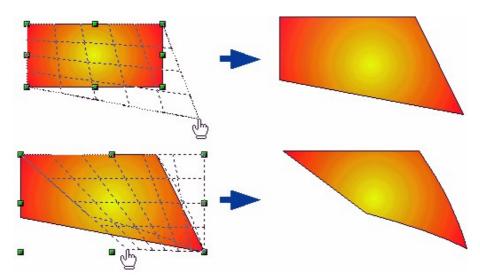

Figure 9: Distorting an image

#### Set in circle (perspective) tool

Select an object and click on the **Set in Circle (perspective)** icon in the Mode toolbar. After converting to a curve, move the object handles to give a pseudo three-dimensional perspective) (Figure 10).

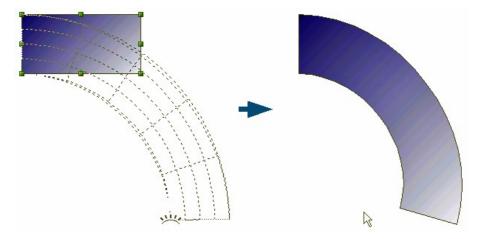

Figure 10: Setting an image to a circle with perspective

#### Set to circle (slant) tool

Select an object and click on the **Set to Circle (slant)** icon in the mode toolbar. After converting to a curve, move the object handles to give a pseudo three-dimensional slant perspective (Figure 11).

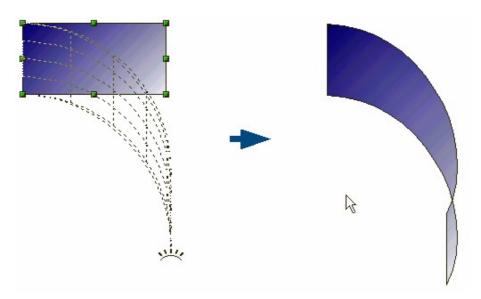

Figure 11: Setting an image to a circle with slant

**Note** 

Transforming an object into a curve is a safe operation, but it cannot be reversed other than by clicking the **Undo** button.

# **Aligning shapes**

Use the alignment tools to adjust the relative position of a graphic object compared to another object. Click on the black triangle next to the Alignment icon in the Drawing toolbar or go to **View > Toolbars > Align** on the main menu bar to open the **Align** toolbar (Figure 12). These alignment options are also available when you right-click on a selected object.

Aligning shapes 17

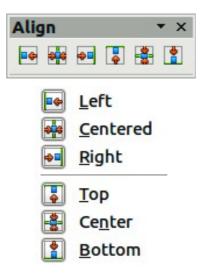

Figure 12: Align toolbar and available options

The toolbar has six icons. The first three determine the horizontal alignment of the selected objects (Left, Center, Right); the other three determine the vertical alignment of the selected objects (Top, Middle, Bottom). Actual Alignment icon shown on the Drawing toolbar will depend on the option that has been selected.

If only one object is selected, it is aligned to the page. If several objects are selected together, they are aligned to the object that selected first.

### **Snapping objects to grid or snap guides**

Sometimes it is important to align objects to specific points of the page or to make sure that objects that appear on multiple slides are placed in exactly the same position. For this purpose Impress provides two mechanisms: **Grid** and **Snap Guides** (also called **Snap Lines**).

### Using the grid

Options for the grid are available by right-clicking on an empty part of the page in Normal view and choosing **Grid** or by selecting **View > Grid** from the menu bar. In both cases a submenu with three options opens:

- Visible Grid (right click) or Display Grid (menu): displays the grid.
- **Snap to Grid**: the anchor points of an object will be placed on a grid when the object is moved or resized.
- Grid to Front: displays the grid in the foreground.

To set up the grid spacing and snapping options, go to **Tools > Options > LibreOffice Impress > Grid** on the menu bar.

### **Using snap guides**

Options for the guides are available by right clicking on an empty part of the page in Normal view and choosing **Snap Lines** or by selecting **View > Guides** from the menu bar. A submenu with three options opens:

- Snap Lines Visible (right click) or Display Guides (menu): the guides are shown on the slide.
- Snap to Snap Lines (right click) or Snap to Guides (menu): the anchor points of the objects snap to the guides when the object is moved or resized.

• Snap Lines to Front (right click) or Guides to Front (menu): displays the guides in the foreground.

**Note** 

The main menu uses the term *Guides*, but the pop-up menu refers to *Snap Lines*.

#### To create a new guide:

1) Right-click on an empty part of the work area and select **Insert Snap Point/Line** from the pop-up menu to open the **New Snap Object** dialog (Figure 13).

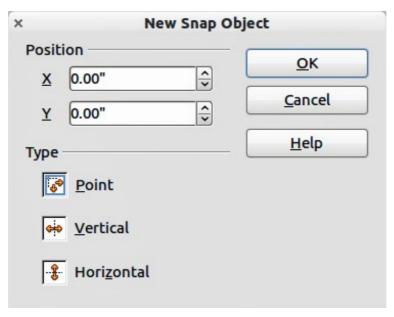

Figure 13: New Snap Object dialog

- 2) Specify the type of snap object. Depending on the choice made determines which field becomes active: **Point** both *X* and *Y* fields become active, **Vertical** only *X* field becomes active, **Horizontal** only *Y* field become active.
- 3) Enter the position of the guide.
- 4) Click **OK** to close the dialog.

Tip

When positioning the Snap Guides, it is useful to display the rulers. To do so, select **View > Rulers**.

Drag a Snap Guide directly onto the slide by clicking on the ruler and then dragging onto the slide.

#### To edit a guide:

- 1) Right-click next to or on the guide to be edited.
- 2) Select **Edit Snap line** from the pop-up menu.
- 3) Enter a new value in the X or Y field for the guide position and click **OK.**

#### To delete a guide:

- 1) Right-click next or on the guide to be deleted.
- 2) Choose **Delete Snap line** from the pop-up menu.

### **Arranging objects**

Impress and Draw organize objects in a stack so that the objects on the top level of the stack cover the objects on lower levels if any overlapping occurs. The stack level of each object can be changed by arranging shapes on a slide or page.

To change the stack level of an object, select an object or objects and then click the small triangle on the side of the *Arrange* icon on the Drawing toolbar to open the **Position** toolbar (Figure 14). The arrange or position options are also available by right-clicking on a selected object.

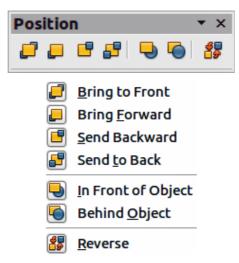

Figure 14: Position toolbar for arranging objects

The first four tools determine the stack level of a selected object:

- Bring to front: the selected object is moved in front of all other objects.
- Bring forward: the selected object is moved one level up in the stack.
- Send backwards: the selected object is moved one level down in the stack.
- **Send to back**: the selected object is moved behind all other objects.

The other three tools determine the relative positions of the selected objects:

- In front of object: moves the first selected object in front of the second selected object.
- Behind object: moves the first selected object behind the second selected object.
- Reverse: swaps the stacking order of two selected objects.

To use the **In front of object** and **Behind object** tools:

- 1) Select the first object by clicking on it.
- 2) When the selection handles show, select the desired arrange action.
- 3) The mouse pointer changes to a pointing hand. Click on the second object.

# **Working with connectors**

Connectors are lines that can be anchored to particular places, called *glue points*, on the graphic object. The advantage of connectors is that when the graphic object to which the connector is attached is moved or resized, the connector automatically adjusts to the change. When creating a flowchart, organization chart, schematics or diagrams, it is highly recommended to use connectors instead of simple lines.

Impress offers a wide variety of predefined connectors, which differ in the termination shape (none, arrow, custom) and in the way the connector is drawn (straight, line, curved).

When a connector is drawn or selected Impress displays selection handles which are not shown for normal lines. The termination points of a connect are diamond shape and square handles are used to modify the routing of a connector where applicable.

Draw a connector in a similar way to drawing any object.

- 1) First open the Connector toolbar by clicking on the black triangle next to the Connector icon (the connector shown depends on the connector option previously selected).
- 2) Move the mouse cursor over one of the objects to be connected and small crosses appear around the object edges which are the glue points to which a connector can be attached.
- 3) Click on the required glue point to attach one end of the connector, then hold the mouse button down and drag the connector to another object.
- 4) When the cursor is over the glue point of the target object release the mouse button and the connector is drawn.
- 5) If square handles appear on the connector, the path of the connector can be adjusted so that the connector does not cover another object in its path.

For more instructions on how to format a connector, refer to the corresponding section in Chapter 6, Formatting Graphic Objects.

### Managing glue points

A glue point is the attachment point for a connector on a shape or graphic object. Each shape has a number of predefined glue points, but it is possible to define new ones, as well as edit them,

using the **Gluepoints** toolbar. Click on the **Gluepoints** icon or go to **View > Toolbars > Gluepoints** to open the toolbar (Figure 15).

The first tool to insert a new glue point onto an object. The next four tools determine the exit direction of the connector terminating at the glue point.

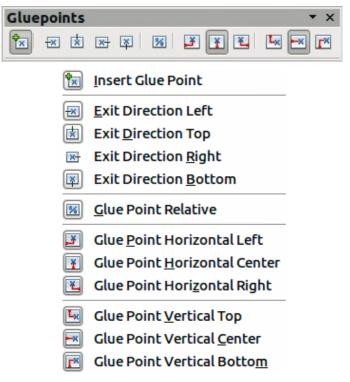

Figure 15: Gluepoints toolbar and available options

Working with connectors 21

To maintain the relative position of the glue point when resizing the object, make sure that the **Glue point relative** icon is selected. Deselecting the **Glue point relative** icon activates the remaining six icons on the toolbar. use these tools to fix the position of the glue point during the resizing of the object.

To delete a custom glue point, select it with the mouse and press the *Delete* key.

Setting custom glue points is useful where multiple connectors terminate on the same side of a shape or where the default glue point position is not satisfactory.

To move a predefined or newly inserted glue point:

- 1) Select the glue point tool from the drawing toolbar.
- 2) Click on the glue point you want to move. The glue point should now be highlighted.
- 3) Keep the mouse button pressed and drag the glue point to the desired position. Release the mouse button.

Tip

Glue points are placed by default on the grid (see "Snapping objects to grid or snap guides" on page 18 for information). However it is sometimes necessary to fine tune the position of a glue point depending on the shape of the object. To do this, press the *Control* key to display guide lines and keep the *Control* key pressed while dragging the glue point to the new position.

# Working with 3D shapes

3D graphic objects can be created in different ways in Impress:

• From the 3D-Objects toolbar. If the 3D-Objects tool is not included on the Drawing toolbar, click on the small triangle at the end of the Drawing toolbar, select **Visible Buttons**, and then select **3D-Objects** from the list. On the Drawing toolbar, click on the small triangle next to the 3D-Objects icon to display the 3D Objects toolbar (Figure 16).

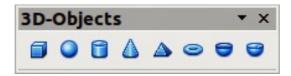

Figure 16: 3D-Objects toolbar

- From the **Convert** sub-menu. Select a shape, right-click on it. In the Convert sub menu choose either **To 3D** to add thickness to the object or **To 3D Rotation Object** to create a 3D shape resulting from the rotation of the object around an axis.
- From the **Extrusion on/off** icon on the Drawing toolbar. Select the object to apply a 3D effect, then click the Extrusion on/off icon on the Drawing toolbar to open the 3D-Settings toolbar (Figure 17).

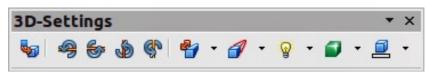

Figure 17: 3D-Settings toolbar

Table 3: 3D-Settings tools and their purpose

| Tool     | Name             | Purpose                                                                                                    |
|----------|------------------|----------------------------------------------------------------------------------------------------|
| <b>5</b> | Extrusion On/Off | Adds thickness to an object and activates the 3D properties.                                                                                                    |
| <b>9</b> | Tilt Down        | Tilts the object downwards around an horizontal axis.                                                                                                    |
| <b>€</b> | Tilt Up          | Tilts the object up around an horizontal axis.                                                                                                    |
| 4        | Tilt Left        | Tilts the object left around a vertical axis.                                                                                                    |
| <b>₽</b> | Tilt Right       | Tilts the object right around a vertical axis.                                                                                                    |
|          | Depth            | Determines the thickness of the shape. An extended toolbar opens where some default values are given. If none of the values are satisfactory, select <b>Custom</b> and then enter the desired thickness. |
| 1        | Direction        | Opens an extended toolbar that lets you pick the direction of the perspective as well as the type (parallel or perspective).                                                                             |
| <b>ं</b> | Lighting         | Opens an extended toolbar that lets you specify the direction and intensity of light.                                                                                                    |
|          | Surface          | Choose between Wire frame (useful when manipulating the object), Matt, Plastic or Metal.                                                                                                    |
|          | 3D Color         | Selects the color of the object thickness.                                                                                                    |

Although Impress offers advanced functions to manipulate 3D objects, this guide describes only the 3D settings applicable to an object with Extrusion enabled. For additional information on how to use advanced 3D effects such as geometry and shading, refer to the *Draw Guide*.

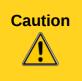

You cannot apply extrusion to rectangular and oval shapes created by using the rectangle or oval tools. Instead, select the desired shape from the basic shapes menu to create a rectangle or oval with 3D effects. Alternatively, right-click on the object, then select **Convert > To 3D**. Note that in this case the **Extrusion on/off** menu will not be enabled.

Select an object, then click on the **Extrusion on/off** icon to activate the extrusion. The object shape changes and a default thickness is added to it. At the same time the 3D-Settings toolbar (Figure 17) opens. If this toolbar does not appear, select **View > Toolbars > 3D-Settings**. Use these tools to change the appearance of the 3D object and these are listed in Table 3. An example of an object converted to 3D is shown in Figure 18.

Most of the Fontwork shapes (see "Using Fontwork" on page 25) have 3D properties and can be manipulated with the 3D-Settings toolbar.

Note that when rotating a 3D object, in addition to the corner selection handles, four selection handles on the sides of the frame become available.

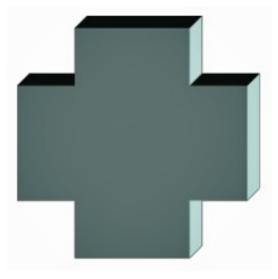

Figure 18: Example object converted to 3D

# Converting an object to a different type

You can convert an object into a different type. Right-click on the object and select **Convert** to display a menu containing the following options:

- **To Curve**: converts the selected object to a Bézier curve. Click on the Points icon the Drawing toolbar to edit the points after conversion to a Bézier curve.
- **To Polygon**: converts the selected object to a polygon. Click on the Points icon to edit the object after conversion to a polygon. A polygon always consists of straight segments.
- **To Contour**: for basic shapes, this is equivalent to converting to polygon. For more complex shapes (or for text objects) this conversion creates a group of polygons that you can then manipulate by pressing *F3* to enter the group.
- **To 3D**: converts the selected object to a 3D object.
- **To 3D Rotation Object**: creates a three-dimensional shape by rotating the selected object around its vertical axis.
- **To Bitmap**: converts the selected object to a bitmap.
- **To Metafile**: converts the selected object to Windows Metafile Format (WMF), containing both bitmap and vector graphic data.

| Note | In most cases the conversion to a different type does not produce immediately visible results.                                                                                                    |  |
|------|----------------------------------------------------------------------------------------------------|--|
| Tip  | To Curve, To Polygon, To 3D and To 3D Rotation Object can be added to the Drawing toolbar as additional tools by clicking on the small triangle at the right of the toolbar and selecting Visible Buttons. |  |

# Setting up interaction with an object

You can associate an object to an action that is performed when the user clicks on it. To create an interaction:

1) Select the object for which an interaction will be created.

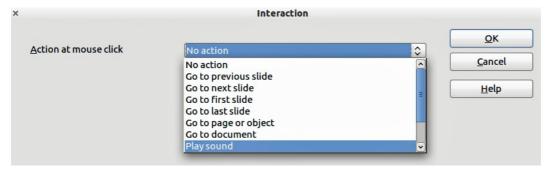

Figure 19: Interaction dialog

- 2) Click on the **Interaction** icon the Drawing toolbar or right-click on the object and select **Interaction** from the pop-up menu and the **Interaction** dialog opens (Figure 19).
- 3) Select the interaction type and the parameters (if applicable). Click **OK** to close the dialog. The interactions are explained in Table 4 and the Interaction dialog changes depending on the type of interaction selected.
- 4) To remove an interaction from a graphic object follow Steps 1 to 2 and then select **No action** as the interaction type at Step 3.

Table 4: Interaction types and their parameters

| Interaction          | Parameters                                                                                                    |
|----------------------|----------------------------------------------------------------------------------------------------|
| Go to previous slide | No parameters.                                                                                                    |
| Go to next slide     | No parameters.                                                                                                    |
| Go to first slide    | No parameters.                                                                                                    |
| Go to last slide     | No parameters.                                                                                                    |
| Go to page or object | Specify the target from the list in the Target box. You can search for a specific target in the Slide/Object box at the bottom of the screen.                                                                                                 |
| Go to document       | Select the document in the Document box. Use the Browse button to open a File Open dialog. If the document to be opened is in Open Document Presentation format, the target list will be populated allowing selection of the specific target. |
| Play sound           | Select the file containing the sound to be played. Use the Browse button to open a File Open dialog.                                                                                                    |
| Run program          | Select the program to execute. Use the Browse button to open a File Open dialog.                                                                                                    |
| Run macro            | Select a macro that will run during the presentation. Use the Browse button to open the Macro Selector dialog.                                                                                                    |
| Exit presentation    | When the mouse is clicked over the object, the presentation will terminate.                                                                                                    |

# **Using Fontwork**

Use *Fontwork* to obtain special text effects. For more about this topic, see Chapter 11, Graphics, the Gallery, and Fontwork, in the *Getting Started* guide.

Using Fontwork 25

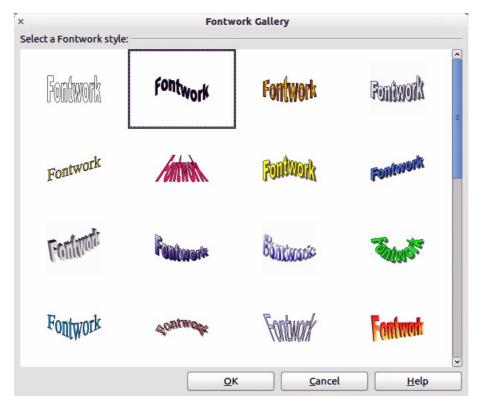

Figure 20: Fontwork Gallery

#### To start using Fontwork:

- 1) To open the Fontwork Gallery (Figure 20) click on the Fontwork Gallery icon Drawing toolbar or on the Fontwork toolbar (Figure 21). If the Drawing toolbar is not showing, you can go directly to the Fontwork toolbar by selecting **View > Toolbars > Fontwork** from the main menu bar.
- 2) Select the preferred style from the Fontwork Gallery (Figure 20) and click **OK**. The text *Fontwork* in the selected style appears on the slide. You can modify its shape and properties after it has been placed on the slide.
- 3) Double-click the object to edit the Fontwork text. Type your own text to replace the word *Fontwork* that appears over the object.
- 4) Press the Esc key or click outside the area with the colored resizing handles to exit.
- 5) You can edit some of its attributes by using the Fontwork toolbar or tools that are used to change attributes of objects.

### **Using the Fontwork toolbar**

Make sure that the Fontwork toolbar (Figure 21) is visible on the workspace. If not, select **View > Toolbars > Fontwork** from the main menu bar.

In addition to the Fontwork Gallery tool, this toolbar contains the following tools:

• Fontwork Shape : changes the shape of the selected object. Shapes are selected from the toolbar (Figure 22) that opens when this tool is selected.

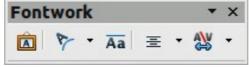

Figure 21: Fontwork toolbar

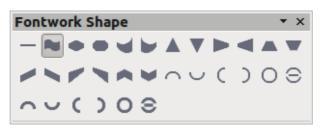

Figure 22: Fontwork shape toolbar

- Fontwork Same Letter Heights Aa : changes the height of characters in the selected object. Toggles between normal height where characters have different heights to where all characters are the same height.
- Fontwork Alignment: 
  : specifies the text alignment within the frame from the choices available.
- Fontwork Character Spacing : selects the desired spacing between characters and whether kerning pairs should be used. For custom spacing, input a percentage value: 100% is normal spacing; less than 100% is tight spacing; more than 100% is expanded spacing.

### Modifying Fontwork text as a shape

It is possible to treat Fontwork text as an object and therefore to apply to it all the formatting that has been described in this chapter. Assign line properties only to Fontwork which does not have a 3D effect, otherwise the changes will not be visible.

Tip

You can change Fontwork color quickly using the Area fill color swatch on the Line and Filling toolbar.

You can modify some of the Fontwork shapes just as you modify the angles of trapezoid and parallelogram basic shapes by moving the dot that is displayed along with the colored resizing handles.

### **Animations**

Animated slide transitions can be added between slides to give your presentation a more professional look when you change to the next slide (see Chapter 9 Slide Shows for more information on transitions). However, Impress also allows you to add animations onto the slides to create more interest in your presentation.

An animation consists of a sequence of images or objects called frames that are displayed in succession when the animation runs. Each frame may contain one or more objects. For example, make bullet points appear one by one; make pictures, shapes or other objects appear singly or as a group onto a slide. Animations can be controlled using the keyboard or mouse click or automatically in a timed sequence.

There are two ways to create an animation in Impress – **Custom Animation** (page 28) or **Insert > Animated Image** (page 31) and both are described below.

Tip

Animations can look great in a presentation, but overuse of animations can make a good presentation into a poor presentation. Always use discretion when adding animations to your presentation.

Animations 27

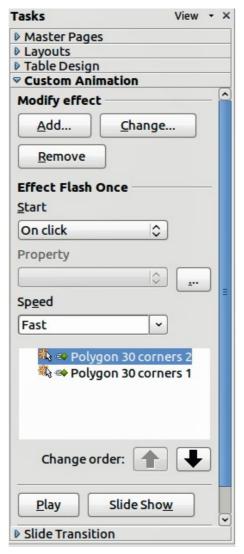

Figure 23: Custom Animation section on the Tasks pane

#### **Custom Animation**

*Custom Animation* (Figure 23) is located in the *Tasks* pane to the right of the *Workspace* in Impress. It is used to add an animation effect to a selected object on a slide, or change the animation effect of a selected object.

Note

Anything that can be placed onto a slide is an object. For example, an object can include a picture, clip art drawing or text and so on.

The *Custom Animation* section contains the following:

- Add opens the Custom Animation dialog (Figure 24) to add an animation effect to a selected object on the slide.
- Change opens the Custom Animation dialog to change the animation effect of a selected object.
- Remove removes any animation effects from a selected object.

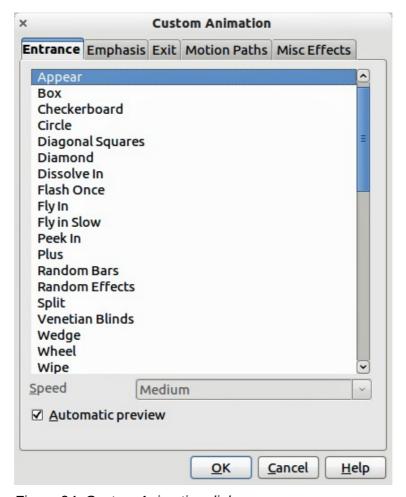

Figure 24: Custom Animation dialog

- **Start** displays the start property of the selected animation effect. The following start properties are available:
  - On click the animation stops at this effect until the next mouse click.
  - With previous the animation runs immediately.
  - After previous the animation runs as soon as the previous animation ends.
- **Property** selects additional properties of an animation. Click the ... button to open the Effect Options dialog (Figure 25), where you can select, adjust and apply properties.

**Note** 

The name of this option will change depending on the type of effect that has been selected, for example **Property**, **Line Color**, **Direction**, **Font** and so on. Also the options offered in the Effect Options dialog will also change depending on the type of effect and object that has been selected.

- Speed specifies the speed or duration of the selected animation effect.
- Change order click one of the buttons to move the selected animation effect up or down in the order.
- Play plays the selected animation effect in preview.
- Slide Show starts the slide show from the current slide.
- Automatic preview select to preview any new or edited effects on the slide while you assign them.

Animations 29

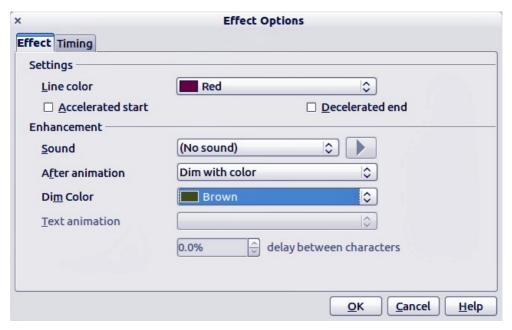

Figure 25: Effect Options dialog

The Custom Animation dialog (Figure 24) contains the following categories of effects in tabbed pages:

- Entrance how an object appears on the slide.
- **Emphasis** how an object is emphasized when it appears on the slide.
- Exit how an object leaves the slide.
- **Motion Paths** how an object moves on the slide during animation.
- Misc Effects selects media effects from the miscellaneous effects.
- Speed specifies the speed or duration of the selected animation effect.
- Automatic preview previews any new or edited effects on the slide.

#### Creating an animation with Custom Animation

Create an animated object or objects using *Custom Animation* as follows:

1) To open the *Custom Animation* section (Figure 23), click on its name in the *Tasks* pane. The *Custom Animation* section can also be opened by going to **Slide Show > Custom Animation** or by using the **Custom Animation** tool on the Drawing toolbar.

Note

The **Custom Animation** tool is an additional tool for the Drawing toolbar. It can be installed onto the Drawing toolbar by clicking on the small triangle on the right of the Drawing toolbar and clicking on **Visible Buttons**.

- 2) Select an object on a slide.
- 3) Click on Add in Custom Animation to open the Custom Animation dialog (Figure 24).
- 4) Select an effect category and the type of effect you want to apply to the selected object.
- 5) Select the speed (if available) of the effect from the drop down menu and then click on the **OK** button.
- 6) Select the type of **Property** from the drop down menu.
- 7) If required, click on the ... button to open the Effect Options dialog (Figure 25) to set the effect options, then click on the **OK** button.

Note

The name of this option will change depending on the type of effect that has been selected, for example **Property**, **Line Color**, **Direction**, **Font** and so on. Also the options offered in the Effect Options dialog will also change depending on the type of effect and object that has been selected.

- 8) If required, adjust the animation speed using the **Speed** drop down menu.
- 9) If required, change the appearance order of the objects in the animation using the **Change order** arrows.
- 10) If required, click on the Play button to check the animation effect.
- 11) When you are satisfied, click on the **Slide Show** button to check your presentation.

### **Insert animated images**

You can create an animated image and then insert it into your presentation by going to **Insert > Animated Image** on the main menu bar to open the Animation dialog (Figure 26). The animation controls are explained in Table 5.

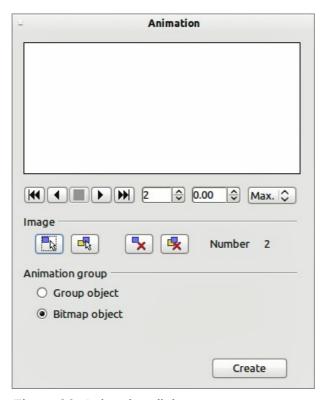

Figure 26: Animation dialog

Table 5: Animation dialog controls

| Control | Control Name | Purpose                                             |
|---------|--------------|-----------------------------------------------------|
| H       | First image  | Jumps to the first image in the animation sequence. |
| •       | Backwards    | Plays the animation backwards.                      |
|         | Stop         | Stops playing the animation.                        |
| •       | Play         | Plays the animation.                                |

Animations 31

| Control     | Control Name                  | Purpose                                                                                                    |
|-------------|-------------------------------|----------------------------------------------------------------------------------------------------|
| ₩)          | Last image                    | Jumps to the last image in the animation sequence.                                                                                                    |
| 2 🗘         | Image number                  | Indicates the position of the current image in the animation sequence. If you want to view another image, enter its number or click the up and down arrows.                                                        |
| 0.00        | Duration                      | Enter the number of seconds to display the current image. This option is only available if you select <b>Bitmap object</b> in <b>Animation group</b> .                                                             |
| Max. I≎     | Loop count                    | Sets the number of times that animation will play. If you want the animation to play continuously, select <b>Max</b> .                                                                                             |
|             | Apply Object                  | Adds selected object or objects as a single image.                                                                                                    |
| <b>□</b> ₹3 | Apply Objects<br>Individually | Adds an image for each selected object. If you select a grouped object, an image is created for each object in the group.                                                                                          |
|             |                               | You can also select an animation, such as an animated GIF, and click this icon to open it for editing. When you are finished editing the animation, click <b>Create</b> to insert a new animation into your slide. |
| <b>x</b>    | Delete Current<br>Image       | Deletes the current image from the animation sequence.                                                                                                    |
| <b>-</b>    | Delete All<br>Images          | Deletes all images in the animation.                                                                                                    |
|             | Number                        | Total number of images in the animation.                                                                                                    |
|             | Group object                  | Assembles images into a single object so that they can be moved as a group. You can still edit individual objects by double-clicking the group in the slide.                                                       |
|             | Bitmap object                 | Combines images into a single image.                                                                                                    |
|             | Create                        | Inserts the animation into the current slide.                                                                                                    |

#### Creating an animation using Animated Image

Create an animation using **Insert > Animated Image** as follows:

- 1) Create the object you intend to animate using the drawing tools.
- 2) Open the Animation dialog (Figure 26 and Table 5) by going to **Insert > Animated Image** on the main menu bar.
- 3) Select the object and click on **Apply Object** icon to add it as the first frame of the animation.
- 4) Apply a transformation or change to the object; for example, rotation, change color, add or remove a character(s) and so on.
- 5) When you are ready, create the second frame of the animation and click **Apply Object** again to add another frame to the animation.
- 6) Repeat steps 3, 4 and 5 until you have created all the desired frames of the animation.

- 7) Select **Bitmap object** in the *Animation group* section of the Animator dialog to customize the timing of each of the frames and the number of repetitions for the animation. Set the number of repetitions to *Max* to obtain a continuous loop for your animation.
- 8) Click **Create** and the animated image is placed on the slide.

**Note** 

If the image to be copied in the Animator consists of several objects, you can choose to treat each object as a separate frame. In this case click on **Apply objects individually** icon. Remember that each object will be centered in the animation.

Animations 33